Operational Guidelines For National Scholarships Portal-For Institutes

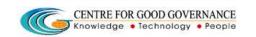

Version-1.4

Date: 05/06/2015

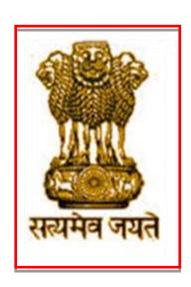

# OPERATIONAL GUIDELINES FOR

**INSTITUTE NODAL OFFICER** 

Operational Guidelines For National Scholarships Portal-For Institutes

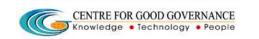

Version-1.4

Date: 05/06/2015

#### **COMMON OPERATING GUIDELINES**-

- ❖ Do not reveal the login password to anyone
- Changing your password frequently enables you to maintain the secrecy.
- ❖ Inappropriate users are not permitted to view the page.
- ❖ In case of any error messages after logging into the website, re-enter the Username and Password.
- **!** Ensure that the system is protected by anti-virus software.
- ❖ Dust free environment allows a better performance of the system.

#### ROLES & RESPONSIBILITIES FOR INSTITUTON NODAL OFFICER-

- ❖ Role of Verification Authority if envisaged by Scheme guidelines
- Provision to edit application based on rejected reasons
- Provision to register student applications i.e. Pre-matric schemes of School Education in 19 column/ 20 column format

Operational Guidelines For National Scholarships Portal-For Institutes

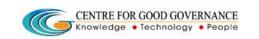

Version-1.4

Date: 05/06/2015

ONLINE VERIFICATION/SCRUTINY OF STUDENT APPLICATIONS FOR SCHOLARSHIP BY INSTITUTE NODAL OFFICER

### Step-1

- ❖ Enter URL <a href="http://www.scholarships.gov.in">http://www.scholarships.gov.in</a> the web browser
- ❖ Institute can log-in by using the Institute/User ID and Password provided to them by District Welfare Officer (District Nodal Officer )/Department.
- \*In case of non-receipt of log-in account, Institute can contact District Nodal

  Officer)/State Nodal Officer of the concerned District/StateNodal Officer
- Then, enter the Institute-ID, Password and Captcha Code as displayed (Example: ins2949, ins2949\*123, SD5K), click on LOGIN.

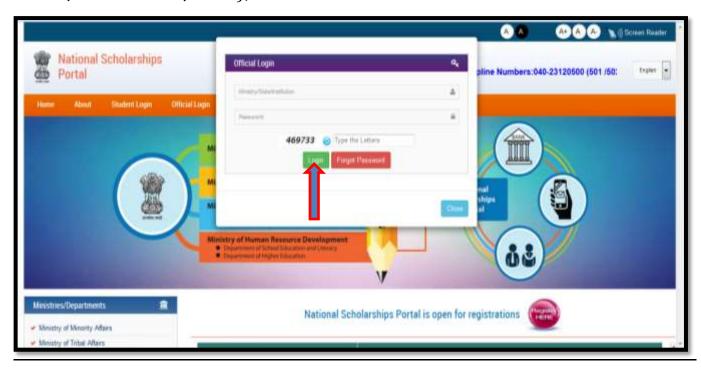

Operational Guidelines For National Scholarships Portal-For Institutes

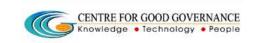

Version-1.4

Date: 05/06/2015

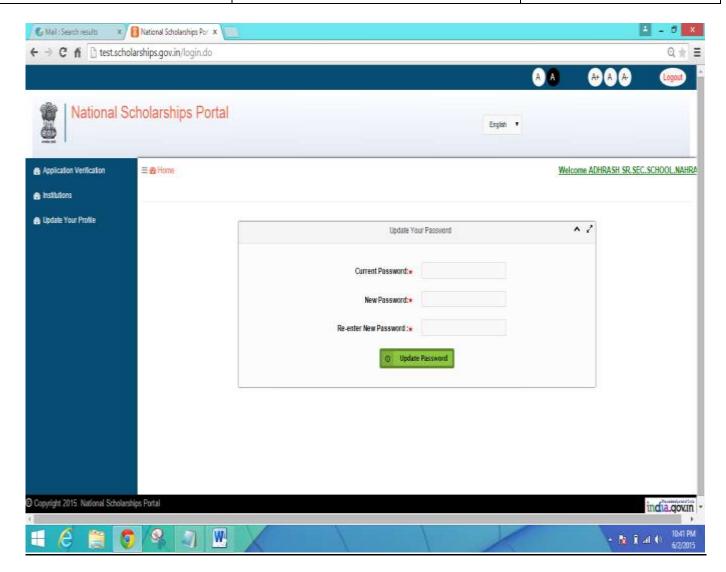

#### Once Successfully logged in the National Scholarships Portal -

- ❖ It is recommended that the **Institute Nodal Officer** change the default password as issued .
- ❖ The user can enter its own password as desired and Update the Password as desired.

### How to Update the Password?

❖ After login,On the Home Screen enter the Current Password and then enter the New Password. (Eg:- haryana@1234)

| Centre for Good Governance          |                                                            | Version-1.4      |
|-------------------------------------|------------------------------------------------------------|------------------|
|                                     | CENTRE FOR GOOD GOVERNANCE Knowledge • Technology • People |                  |
| Operational Guidelines For National |                                                            | Date: 05/06/2015 |
| Scholarships Portal-For Institutes  |                                                            |                  |

The user is supposed to enter and confirm the new password as entered and click on the 'Update Password'

**NOTE** - Kindly note the Login Credentials for further use.

- Current Password and the New Password cannot be same.

#### In case if you forgot your Password

✓ <u>In case if you forgot your password, fill up the details required, and then</u> the password will send to the respective mobile number

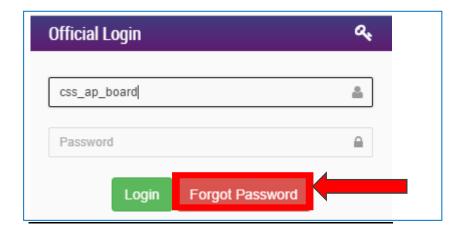

**✓** Fill the Required Details

Operational Guidelines For National Scholarships Portal-For Institutes

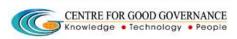

Version-1.4

Date: 05/06/2015

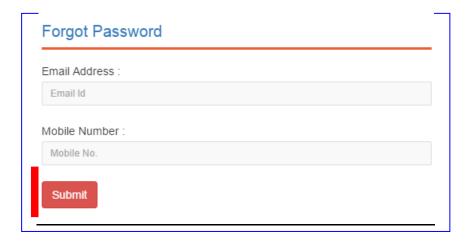

# After successful Login, Institute Nodal Officer will be able access the page shown below.

#### **STEP - 2**

- ❖ The main responsibility of verifying the student application lies with the Institute.
- ❖ Institute checks for the authencity of the Student application an Verifies all the Scanned copies of the Documents uploaded on the National Scholarships Portal and verifies/Scrutinizes against the originals.

# The detailed process of the Student Application Verification is described below -

- Once Logged in the National Scholarship Portal
- ❖ Go to and Click on the 'Student Application Verification' on the Left Hand side of the web page as shown Below
- The dashboard showing the status of applications corresponding to the schemes will displyed as shown in Screen Shot below.

Operational Guidelines For National

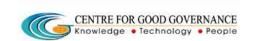

Version-1.4

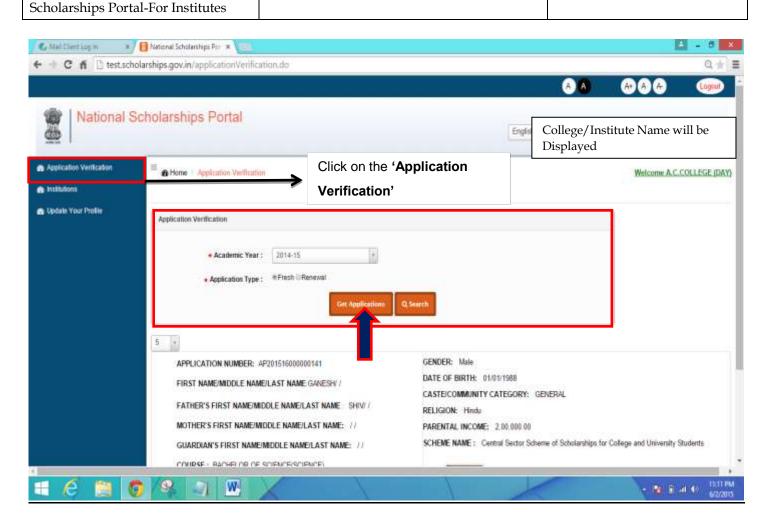

- ❖ Select the **Academic Year** (eg: 2014-15) from the Drop Down Menu and Application type by clicking on the radio buttons next (\*either Fresh or Renewal ) and click on the ' **et Application button**'
- ❖ Once the user clicks on the " et Application button' All the registered applications pending for verification will be shown.
- ❖ A list of the Students Application/records are displayed as shown below in the screen shot

Operational Guidelines For National Scholarships Portal-For Institutes

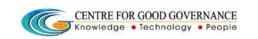

Version-1.4

Date: 05/06/2015

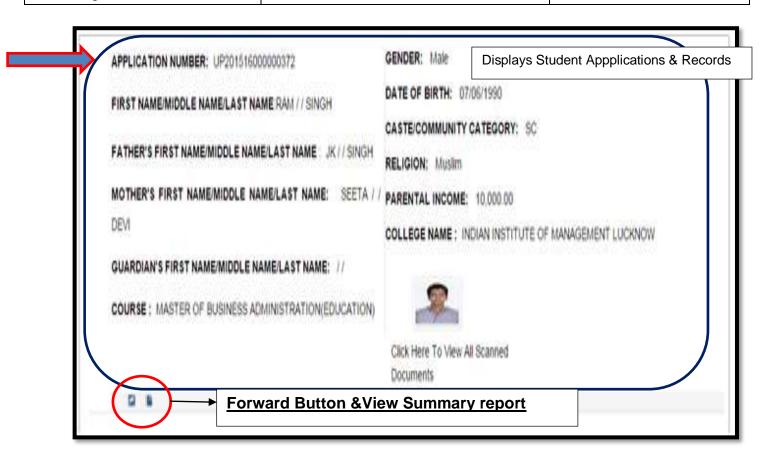

Firstly to verify the Student Application ,the user (In this case the instituutional Nodal Officer/Admin) must click on the Link "Click here to View the Scanned Documents" As shown in the Below Screen Shot -

Operational Guidelines For National Scholarships Portal-For Institutes

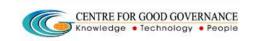

Version-1.4

Date: 05/06/2015

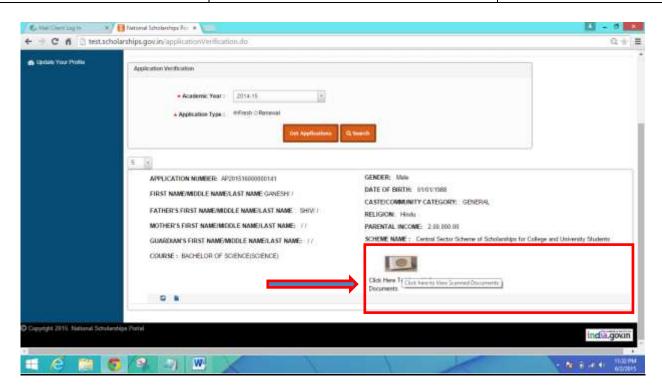

Upon clicking on the Link -

#### Note - For Demonstration Purposes an Image file Is uploaded

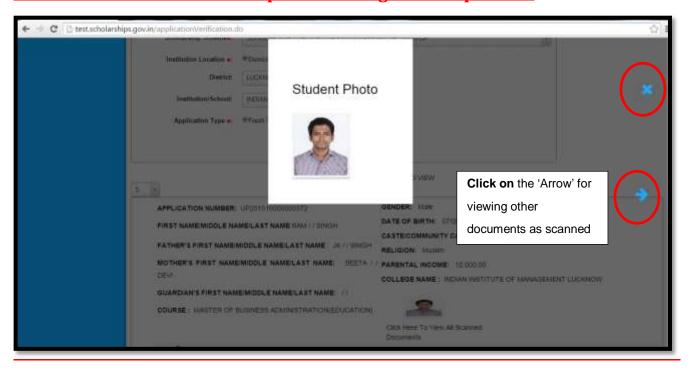

Operational Guidelines For National Scholarships Portal-For Institutes

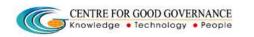

Version-1.4

- ❖ Once all the Documents are Verified against the originals as submitted by the Student the user can close the Window by clicking on the 'X' button as shown Above.
- ❖ All the documents are made visible to the **Institute Nodal Officer/Admin** for the purpose of Verification.In the link, " Click here to view scanned documents" only documents that needs to be verified are shown while in the Student application form all the documents as submitted by student are shown
- ❖ Once the Scanned Documents have been verified successfully ,then the Institute Nodal Officer/Admin Forwards the application to the next level (i.e district nodal officer or other competent authority) for further Scrutiny /Verification Process (as shown below in the screen shot)
- ❖ Further,the Scanned copy of the 'Summary Report' of the Student Application is made available in the PDF format

Operational Guidelines For National Scholarships Portal-For Institutes

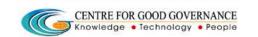

Version-1.4

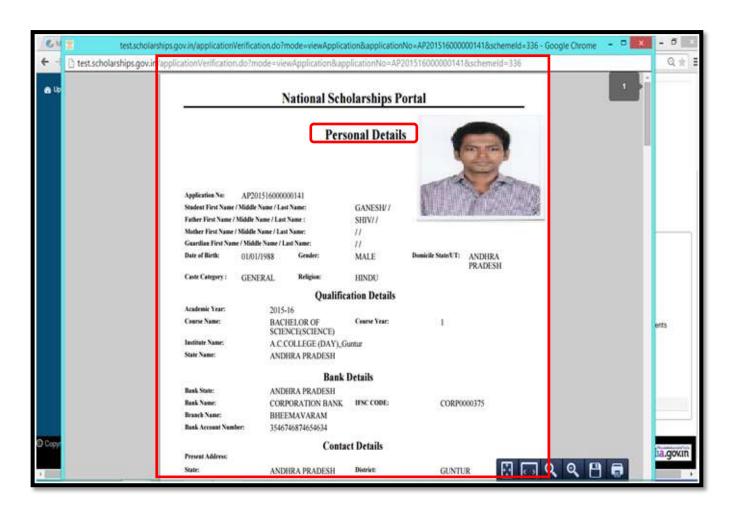

Note - For Demonstration Purposes an Image file Is uploaded

Operational Guidelines For National Scholarships Portal-For Institutes

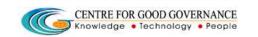

Version-1.4

Date: 05/06/2015

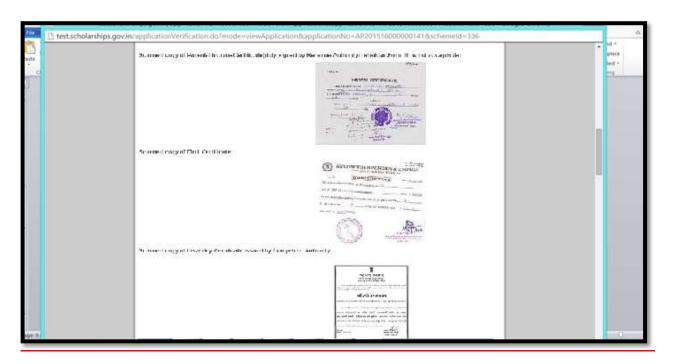

# The above 'Summary report' for the Student Application can be saved or can be printed if required

- Once the User clicks on the 'Forward button' -
- A Pop Up Box is diplayed named as <u>'Verification Check List' Under which Different documents such as (Student photo, Previous Year Mark sheet, fee Receipts, Disability certificate etc.) are displayed.</u>

Operational Guidelines For National Scholarships Portal-For Institutes

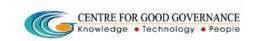

Version-1.4

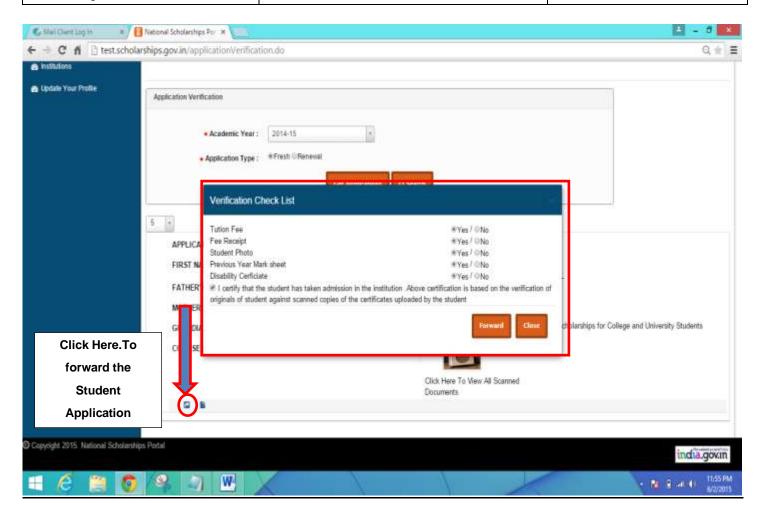

- ❖ All the Documents hereby mentioned in the Verification Checklist has to be verified by the Institute.
- ❖ If the Scanned document as mentioned in the Pop up box are verified successfully,then the user can click on the 'Yes' or else 'No'

Operational Guidelines For National Scholarships Portal-For Institutes

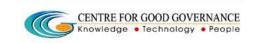

Version-1.4

Date: 05/06/2015

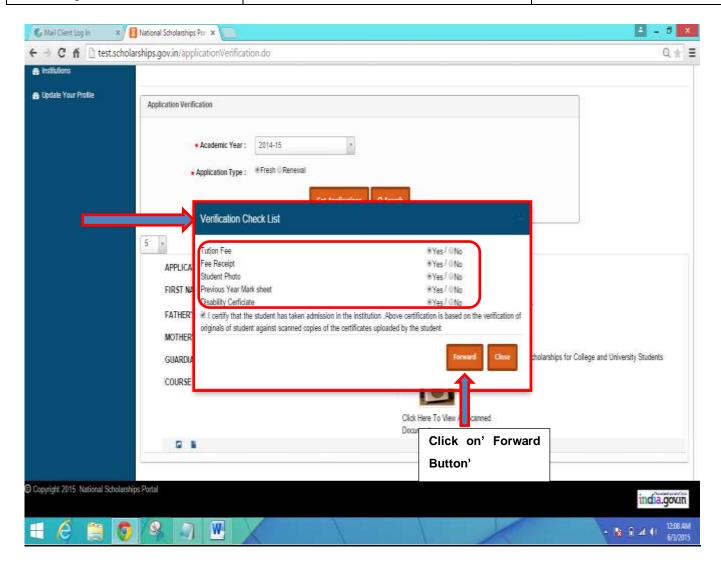

<u>In case where the Document as uploaded by the Student is not Genuine or found to be</u> fake or irrelevant –

❖ In Such cases, the institute must click on the "NO" option as shown Below –

Operational Guidelines For National

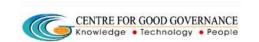

Version-1.4

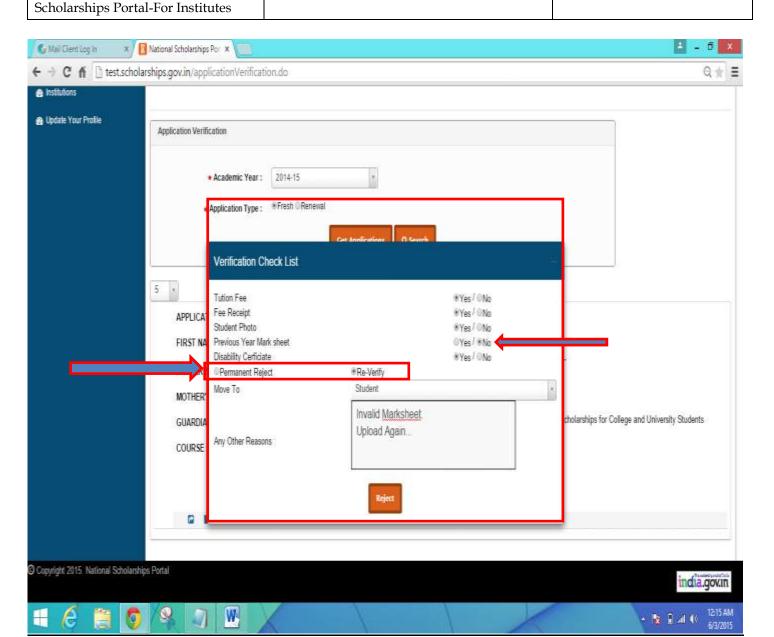

- ❖ In case of the 'NO' Option Selected or the Institute is not satisfied with the Documents as Uploaded by the student ,then in such case the Institute Nodal Officer can 'Reject' the student Application.
- ❖ Once the student is 'Rejected' then from there on the Student application will not be sent for further processing .Rejected applications are visible in State officer login where state nodal officer can take a decision of permanently rejecting the application or approve it.

#### <u>UPDATING COURSE & INTITUTE DETAILS -</u>

- Click on the 'Institute' Link on the Left Hand Side of the Web Page
   Once clicked A New Webage is Displayed as shown below in the Screen shot-
- The Institute can also update or edit the Courses as offered and the repective fee structure
- Detailed Procedure to Add/Edit Courses are described Below –

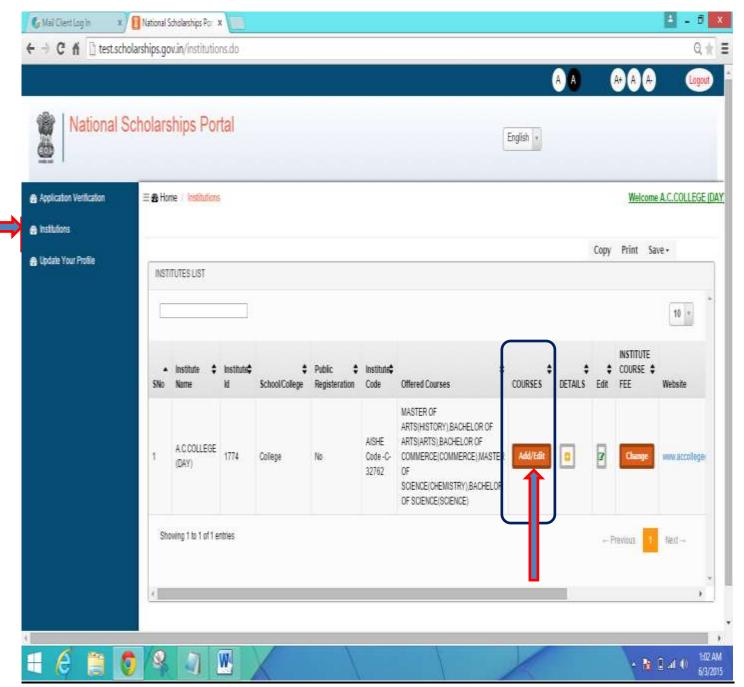

| Centre for Good Governance          |                                                            | Version-1.4      |
|-------------------------------------|------------------------------------------------------------|------------------|
|                                     | CENTRE FOR GOOD GOVERNANCE Knowledge • Technology • People |                  |
| Operational Guidelines For National | me model                                                   | Date: 05/06/2015 |
| Scholarships Portal-For Institutes  |                                                            |                  |

#### ❖ To Add courses -

- Click on the 'Add/Edit' button under the Courses column
- ❖ A new Web Page is Displayed as shown Below -

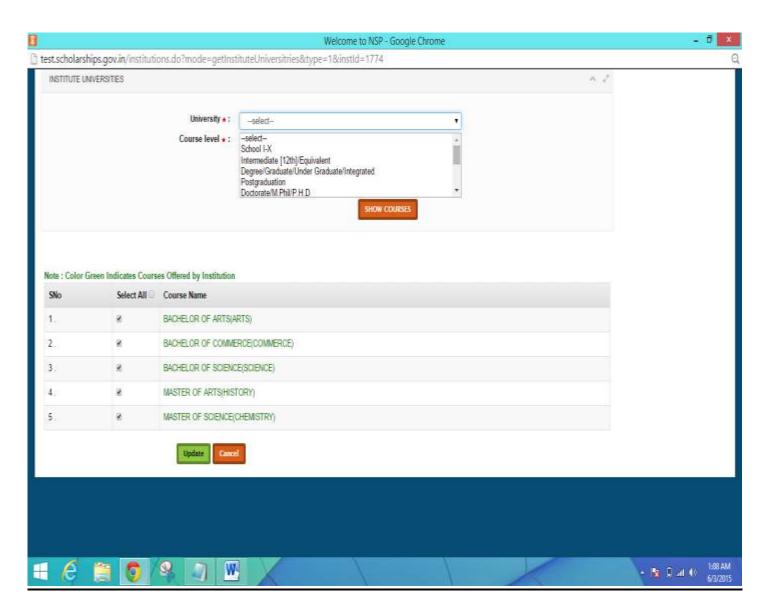

- > Select the respective Affiliated 'University'
- > Select the 'Course Level'
- > Click on 'Show Courses' Button

| Centre for Good Governance                                                |                                                            | Version-1.4      |
|---------------------------------------------------------------------------|------------------------------------------------------------|------------------|
|                                                                           | CENTRE FOR GOOD GOVERNANCE Knowledge • Technology • People |                  |
| Operational Guidelines For National<br>Scholarships Portal-For Institutes |                                                            | Date: 05/06/2015 |

A Complete List of Courses is Displayed as per the course Levl Selected -

# **NOTE -** Those Marked Green Indicated that the Instituute is currently Offering those courses to the Students

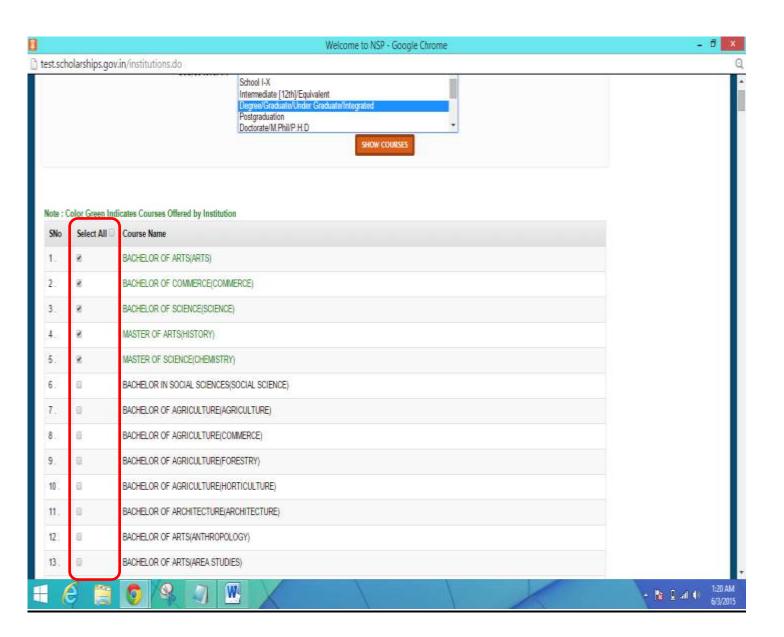

Operational Guidelines For National Scholarships Portal-For Institutes

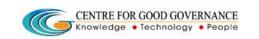

Version-1.4

Date: 05/06/2015

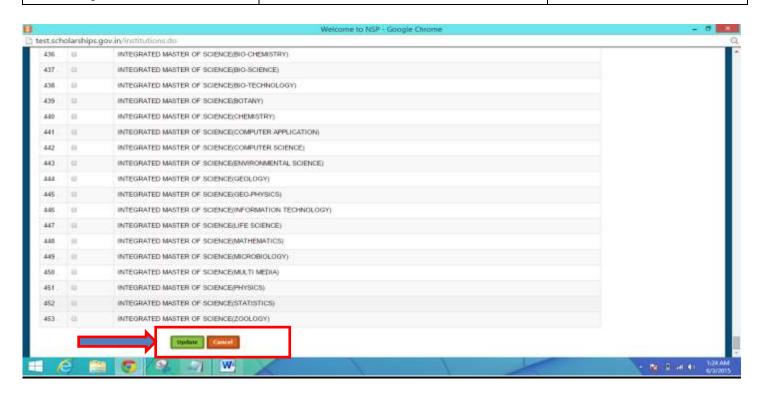

- ❖ The Institute Nodal Officer can select the Courses as per the List Displayed by clicking on the Check Box as provided against the Course Name.
- Once the required courses are Selected Scroll Down and click on 'Update'

### **How to Change/Update the Institute Details**

- Other Details for the Institute is Displayed such as Institute Name,Institute ID, AISHE Code,Website Phone Number,email etc
- ❖ In Order to edit or update any of the details the User can click on the Details and Update the Necessary details and click on <u>'Update'</u> for the changes to reflect.

Operational Guidelines For National Scholarships Portal-For Institutes

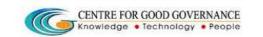

Version-1.4

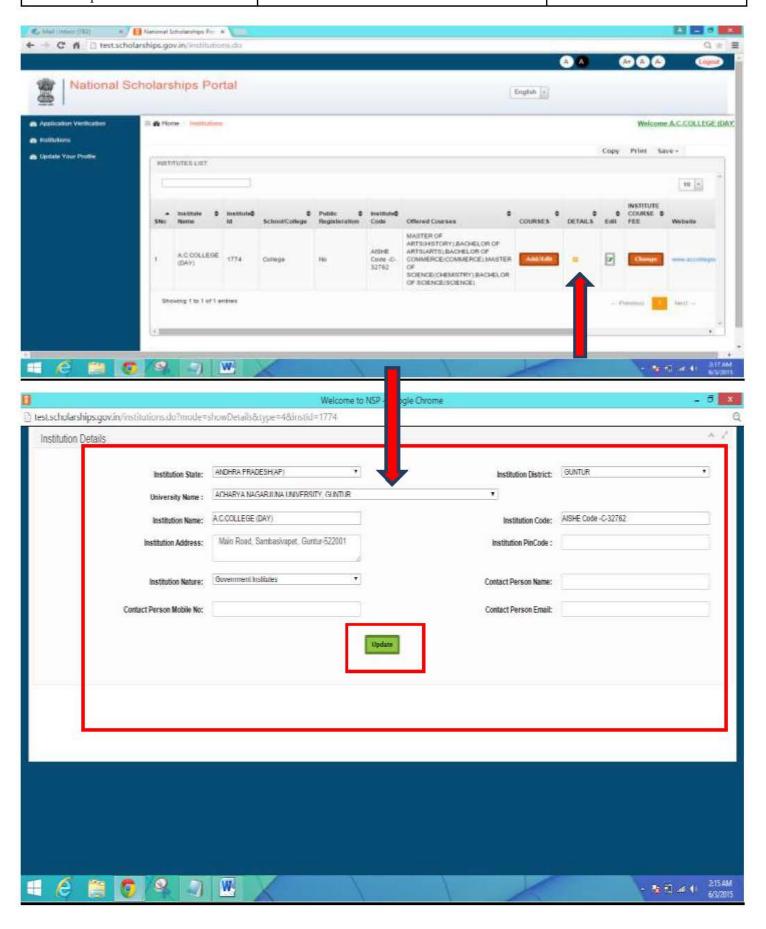

Operational Guidelines For National Scholarships Portal-For Institutes

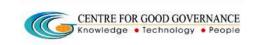

Version-1.4

Date: 05/06/2015

## **How to Update Your Profile?**

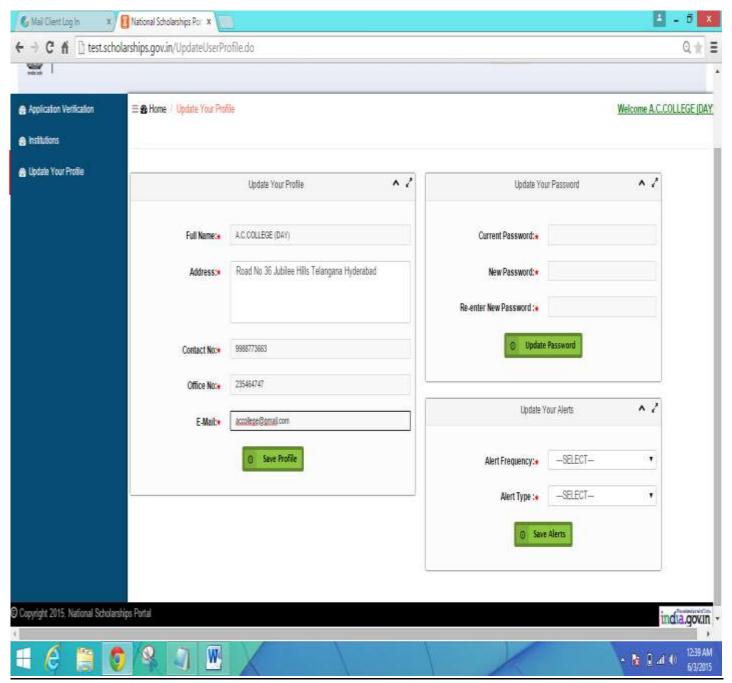

- Click on the link "Update Your Profile" –
   A new Web Page is displayed as shown Above.
- The Institute can Update the Contact Details and Address details if required.Once Updated click on the 'Save Profile' button.

Operational Guidelines For National Scholarships Portal-For Institutes

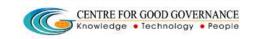

Version-1.4

Date: 05/06/2015

#### Institutes can set & receive 'Alerts' -

- ❖ **Alerts** can be customised on a monthly, weekly, Daily Basis.
- ❖ Alerts are basically to let the Institutes Know the New Student Applications as registered in the National Scholarships Portal and Applications Verifications Pending at the College/Institute Level .

\*\*\*\*\*\*